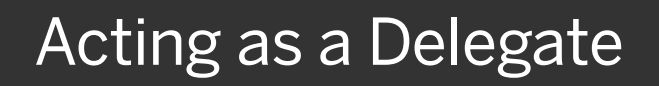

A delegate is a user who is granted permission to act on behalf of another user to perform tasks such as creating, submitting, and approving expense reports. For information about how users assign delegates and verify email addresses, see Assigning a Delegate.

Note that you can only act as a delegate for someone if you have the same level or higher permissions, and they must assign you as a delegate.

- 1. To act as a delegate for another user, select Profile, and then verify that the Act on behalf of another user option is selected.
- 2. Enter all or part of the appropriate user's name.

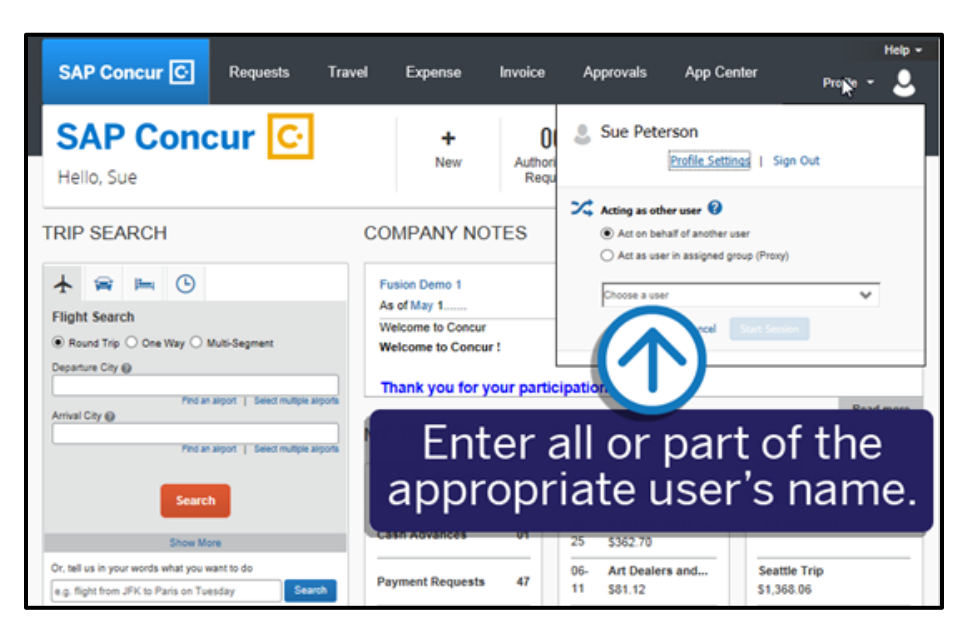

**SAD** 

3. Select the user from the list, and then select Start Session.

You are now acting as a delegate for this user, and your rights and privileges as their delegate are determined. They might allow you to prepare and submit expense reports or approve expense reports on their behalf.

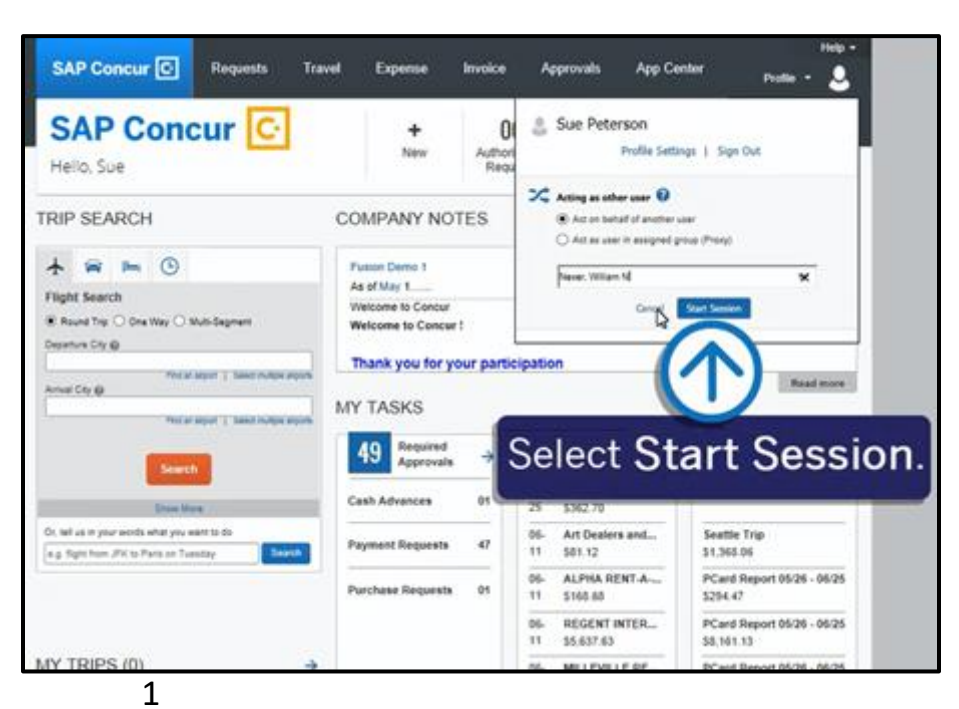

## **SAP Concur C**

To email receipts on behalf of the user you are working for, you will need to verify your own email address (and possibly originate the verification of the user's email address), in the respective profiles.

4. Select Acting as  $\leq$ user name>, and then select Profile Settings.

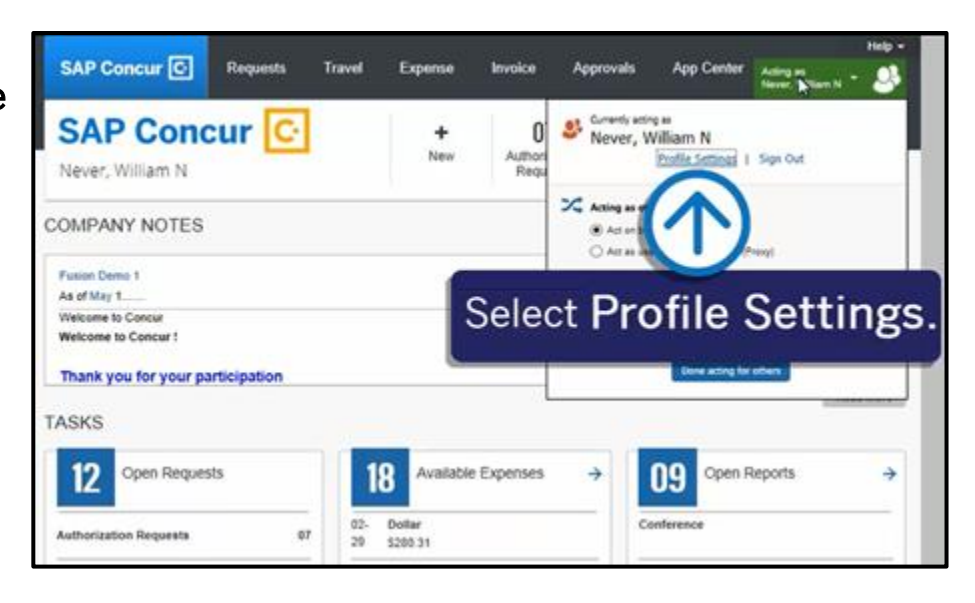

5. Select Email Addresses.

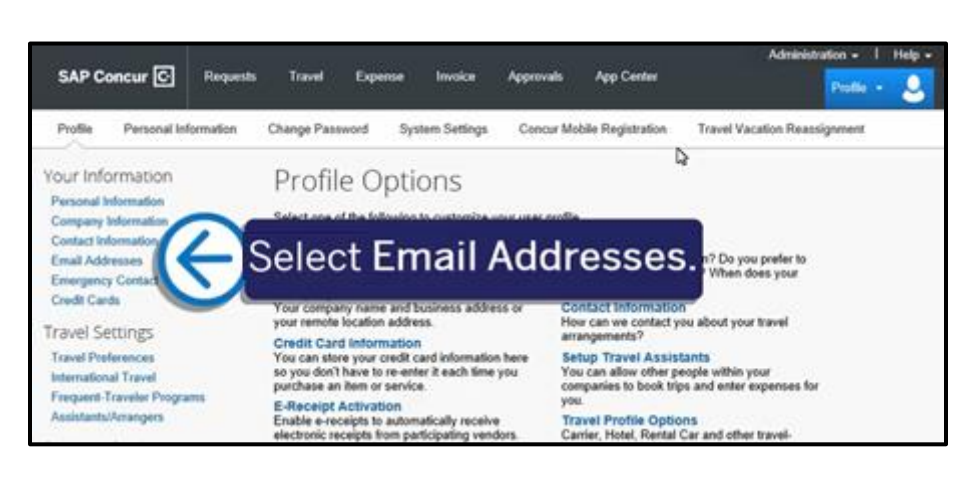

Once both email addresses are verified, you can send receipt images for reporting from your laptop or from a mobile device to [receipts@concur.com.](mailto:receipts@concur.com) If you have the ExpenseIt add-on product, send your receipt images to receipts@expenseit.com.

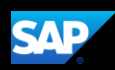

## SAP Concur C

When you are sending receipts on behalf of another user, enter only their email address in the Subject: line and attach the appropriate receipt(s).

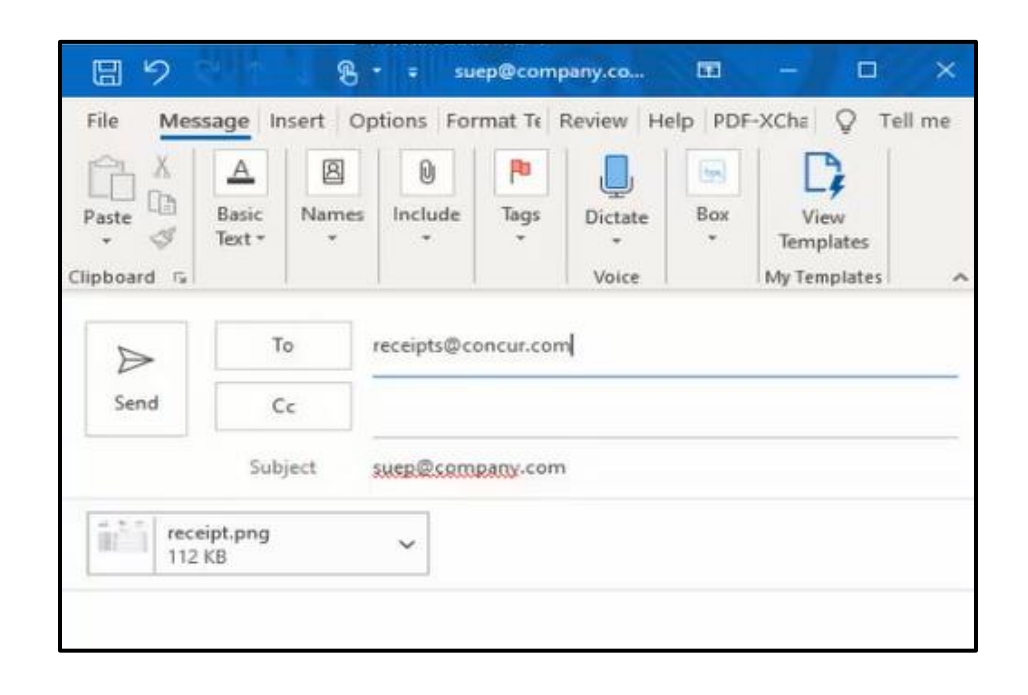

**SAP** 

Once you email the receipts and are acting on the user's behalf, the images are viewable and ready for use in reporting from the Manage Expenses screen in the Available Receipts section.

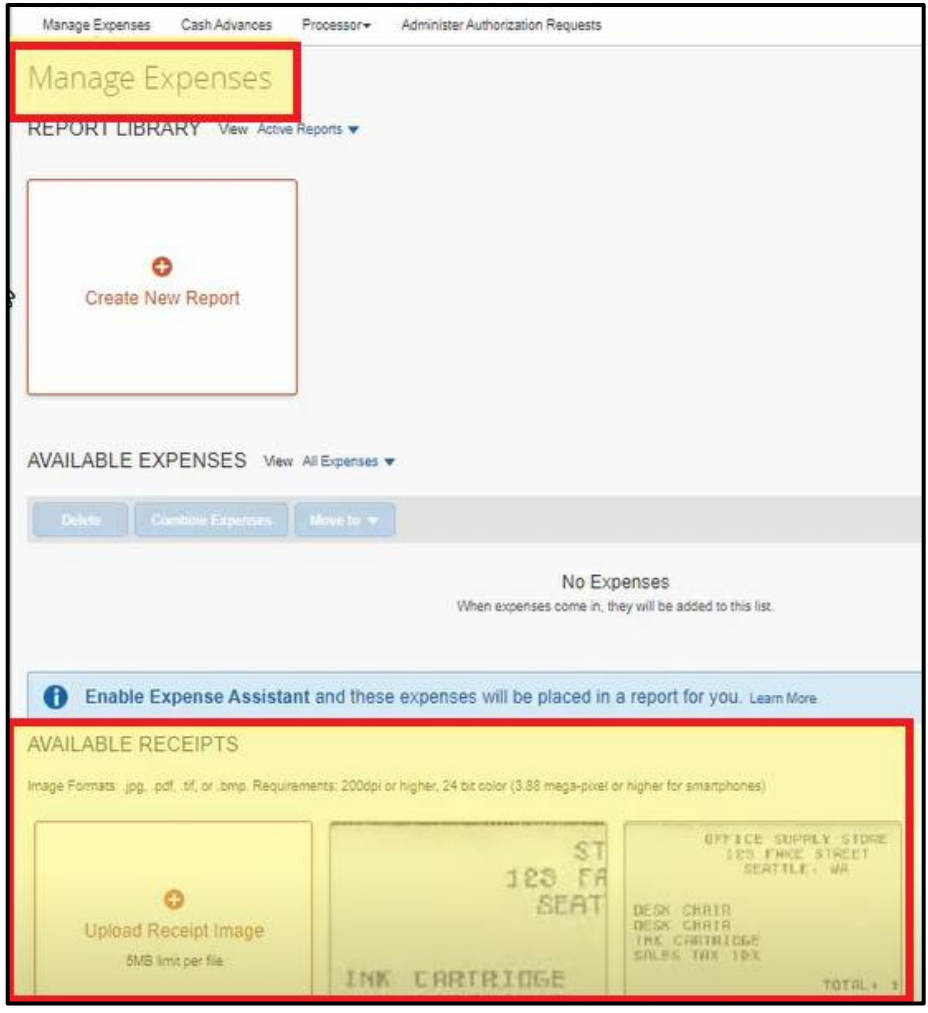

## **SAP Concur C**

6. To return to working for yourself, select Acting as <user name>.

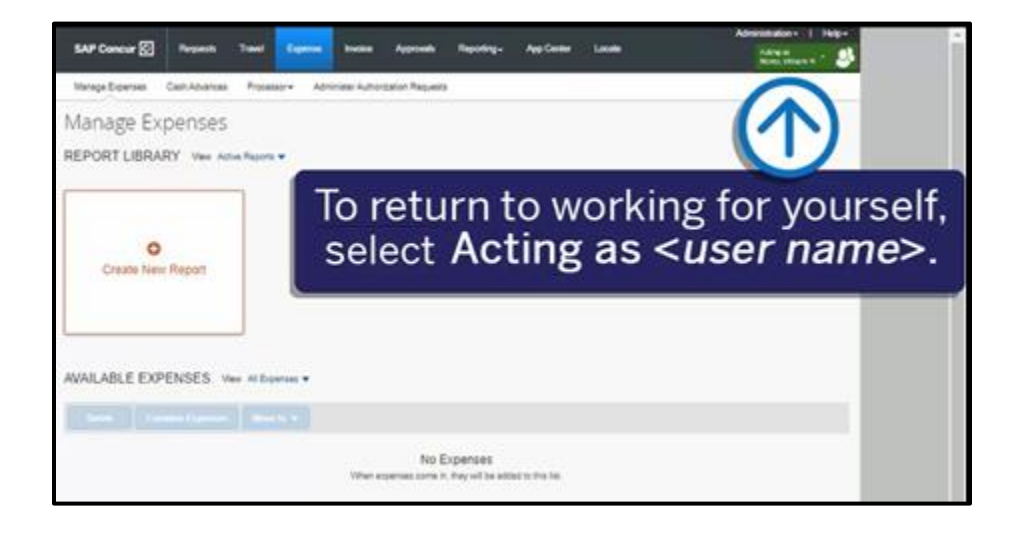

**SAP**